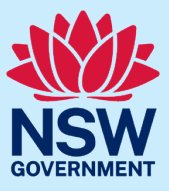

The Code of Conduct for [Justices of the Peace](https://dcj.nsw.gov.au/documents/legal-and-justice/justice-of-the-peace/becoming-a-jp/the-appointment-process/jp-handbook-section-5-code-of-conduct.pdf) requires you to notify the Department of Communities and Justice as soon as practicable of a change in your circumstances.

You need to notify us about the following:

- a change to your name
- a change to your postal address
- a change to your residential address
- a change to your email address
- a change to your private mobile, home or business phone number
- a change to the public phone number on which you can be contacted for Justice of the Peace (**JP**) services
- a change to the suburb/s where you provide JP services (only if you are listed on the Public Register)
- being convicted of a criminal offence
- being found guilty of acting dishonestly by any court, tribunal, inquiry, regulatory agency, complaint handling or dispute resolution body or professional business, trade or industry association
- becoming bankrupt or making any debt agreement or personal insolvency agreement
- being disqualified from being involved in the management of any company
- being suspended or disqualified from holding any licence, registration, certificate or membership in relation to any profession, business, trade or industry.

You can notify us of a change in your circumstances by submitting a request via JP Online.

Please read the following step-by-step guide for information on how to notify the Department of a change in circumstance via JP Online.

Alternatively, you can [watch an instructional video](https://www.youtube.com/watch?v=md8_S1Md1Jc) on how to notify the Department of a change in circumstance via JP Online.

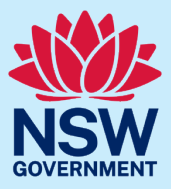

#### **Step 1: log in**

Go to JP [Online](https://dcj.nsw.gov.au/legal-and-justice/legal-assistance-and-representation/justice-of-the-peace/jp-online.html) and log in to your account.

Select **Change my details** from your account homepage.

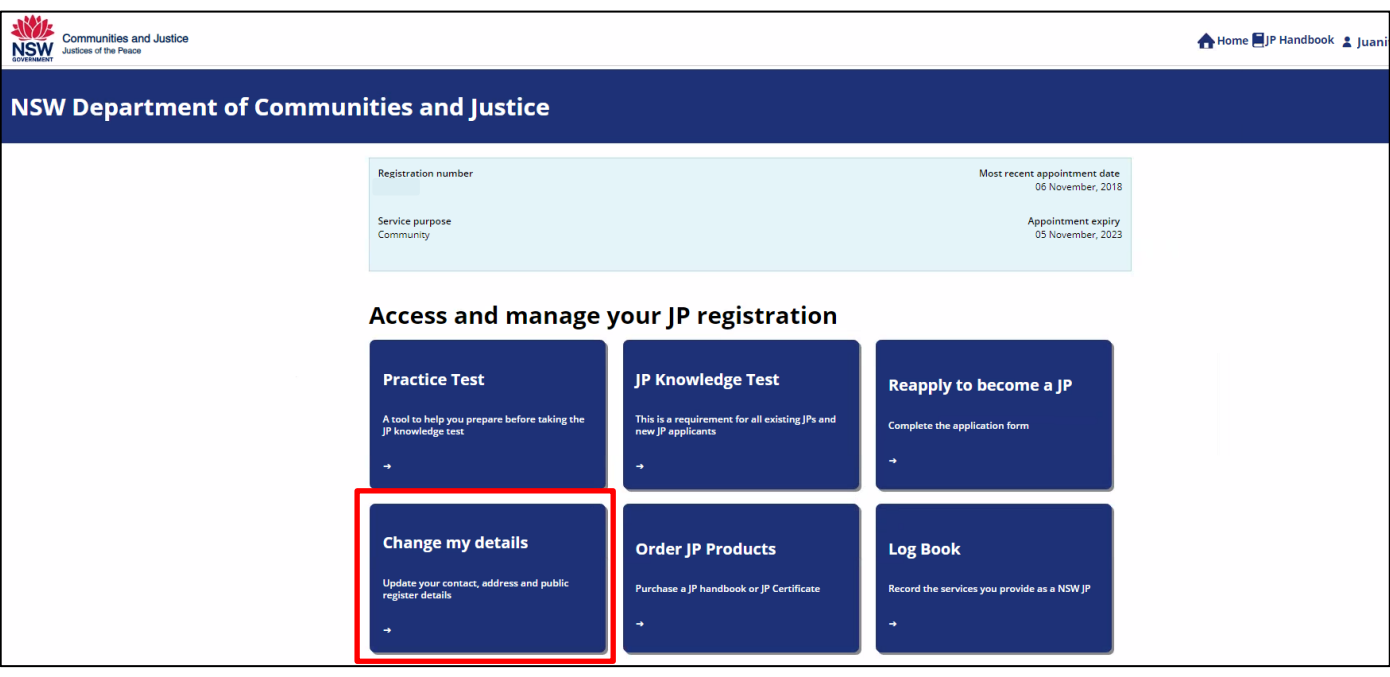

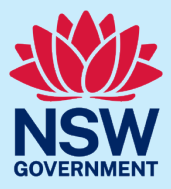

#### **Step 2: log a change**

Select the relevant tile to change your details. You can submit a request for:

- service type
- update service details
- new disclosure
- update preferred language
- update phone number
- update email address (please note that the email you registered with will remain as your user ID)
- update password
- update booking details
- resignation
- change of name
- appeal.

In this example, we select Change of Name.

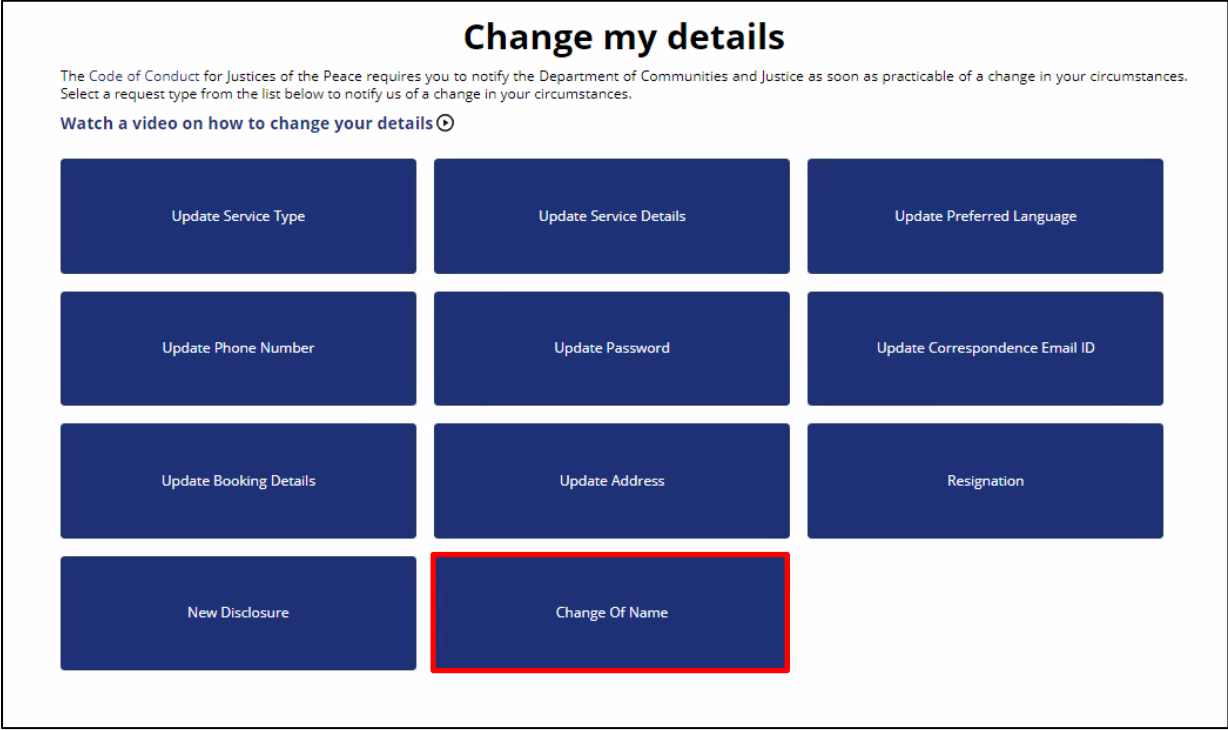

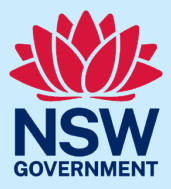

Read the information before you start, then select **Next.** 

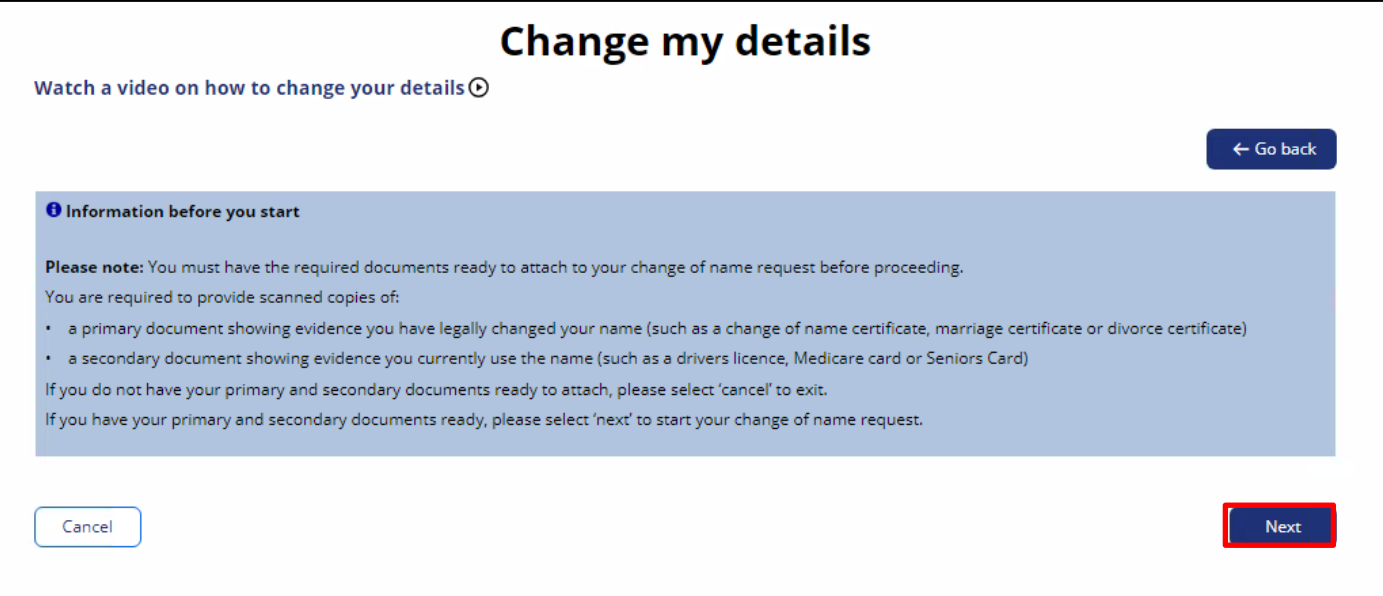

Enter the required information. Select **Next** when you have entered all required information.

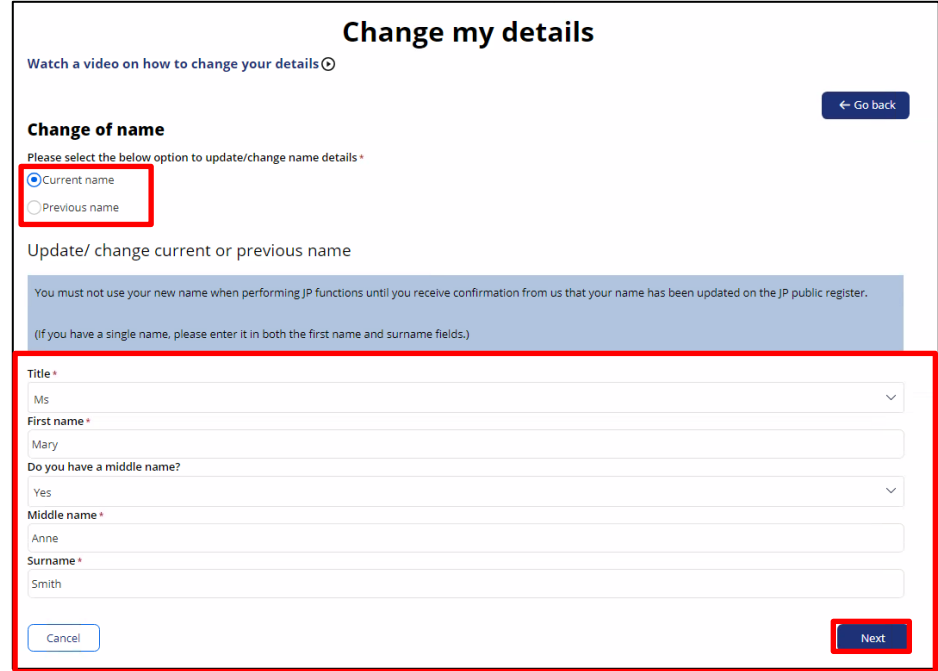

.

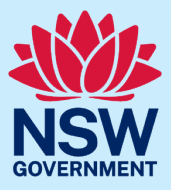

Select the Primary Document Type from the drop-down menu. Then, select **Attach** to browse and attach the relevant file.

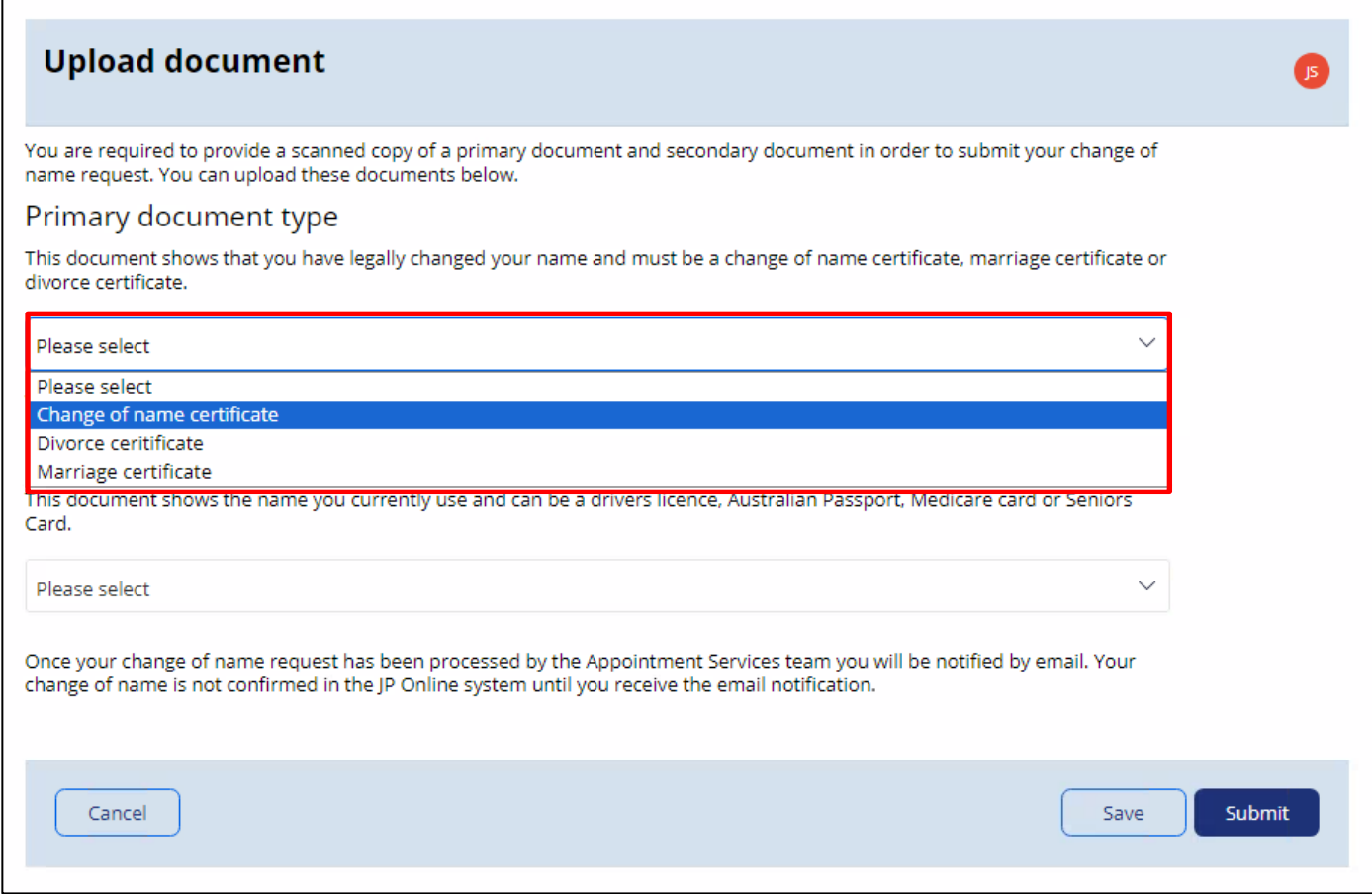

Select the Secondary Document Type from the drop-down menu. Then, select **Attach** to browse and attach the relevant file.

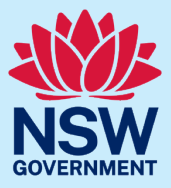

Once you have attached both a primary document and secondary document, select **Submit** to log the request.

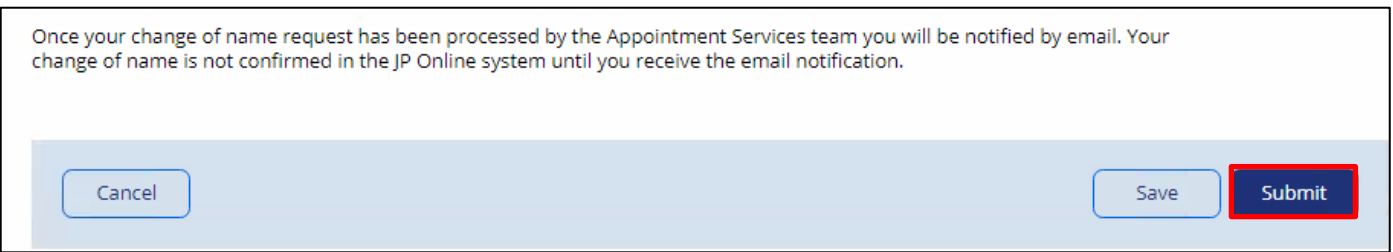

#### **Step 3: sign out**

A message will display confirming your request has been submitted. Select **Close** or **Home** to return to your JP Online account homepage.

Select **Logout** when you have finished to keep your account secure.

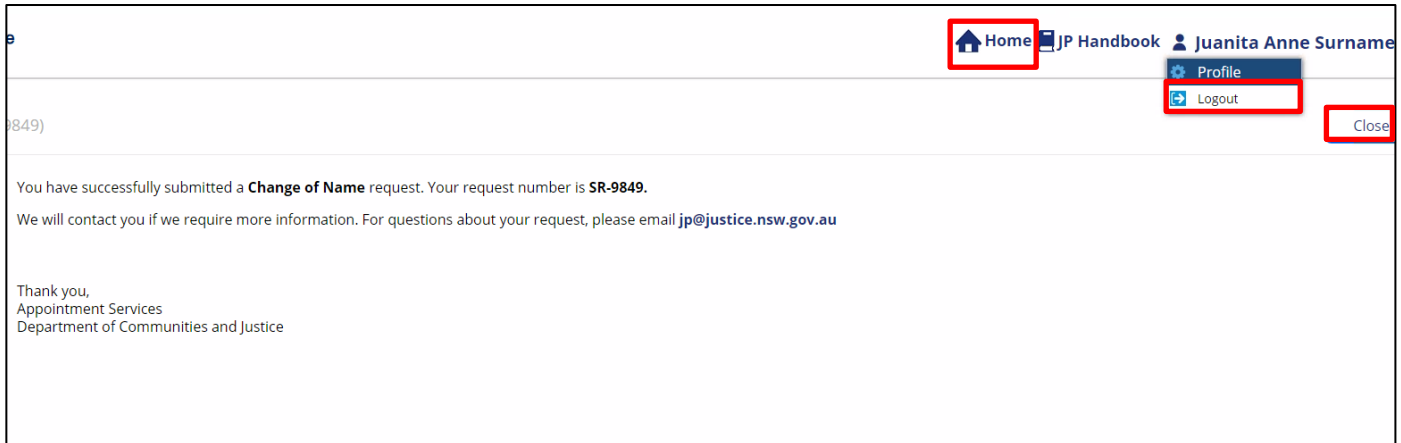

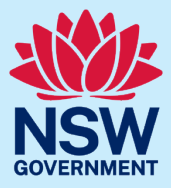

#### More information

- Visit the website at [https://www.dcj.nsw.gov.au/legal-and-justice/legal](https://dcj.nsw.gov.au/legal-and-justice/legal-assistance-and-representation/justice-of-the-peace.html)[assistance-](https://dcj.nsw.gov.au/legal-and-justice/legal-assistance-and-representation/justice-of-the-peace.html) [and-representation/justice-of-the-peace.html](https://dcj.nsw.gov.au/legal-and-justice/legal-assistance-and-representation/justice-of-the-peace.html)
- Email [jp@dcj.nsw.gov.au](mailto:jp@dcj.nsw.gov.au)
- Write to
	- Appointments and Applications NSW Department of Communities and Justice Locked Bag 5000 Parramatta NSW 2124
- Call the JP Infoline on 02 8688 0500 (8.30am – 11.30am and 1.30pm – 3.30pm, Monday to Friday)